# Webカメラ 取扱説明書

### 1.はじめに

この度はお買い上げいただき誠にありがとうございます。 本製品をご使用いただく前に必ず本書をよくお読みください。

#### - Webカメラをご使用いただくのに必要な内容物 -

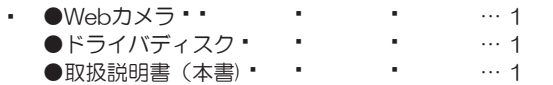

### 2.各部機能と名称

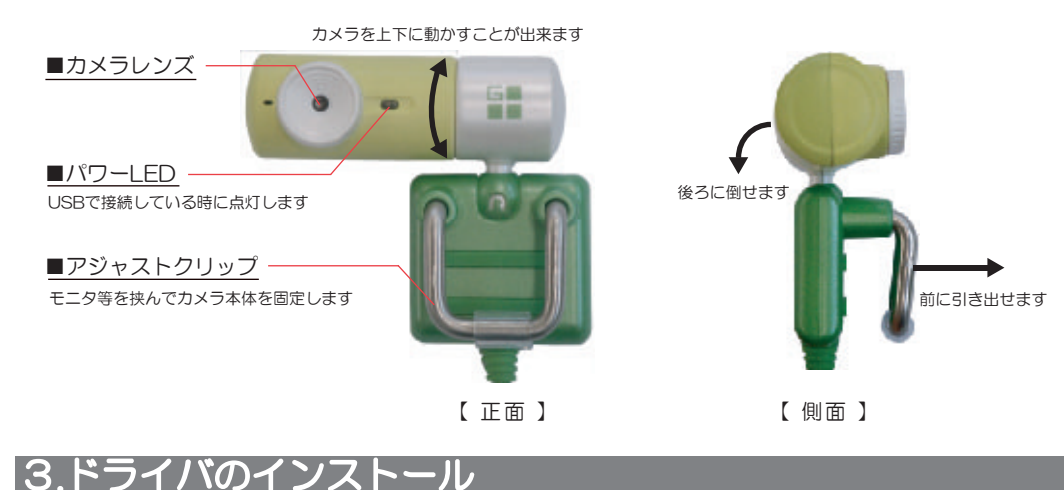

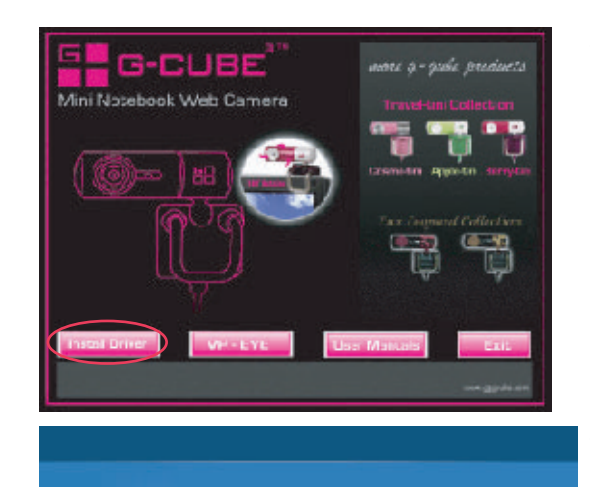

No Bio Sig. R. G. Generation W. Deep ED. S-3053 Hitlers Britania.

 $+0.41$   $+0.31$   $+0.31$ 

④インストールメニューの一番左側の 「Install Driver」をクリックします。

⑤インストールの開始画面が表示されますので、 「次へ」をクリックします。

自動でドライバのインストールが始まります。

⑥インストールを終了しましたと表示が出ますので 「完了」をクリックします。

これでドライバのインストールは終了です。Web カメラをご使用いただく前に、パソコンを再起動 してください。

### ■ドライバのインストール

※ドライバのインストールは、必ず他のアプリケーションをすべて終了させてからおこなってください。 ※他のWEBカメラ用ドライバやユーティリティソフトを既にインストールされている場合は、それらの ソフトをアンインストールしてから、本ドライバをインストールしてください。

①付属のドライバディスクをCD-ROMドライブにセットしてください。

②インストーラーが自動的に起動します。

自動的に表示されない場合は、「スタート」→「ファイル名を指定して実行」で名前(O): D:¥Autorun.exe ▼ と入力し、「OK」を押してください(CD-ROMドライブがD:¥の場合)

### ■4パソコンへの接続

VALUATION COT

call to relations below the mass that the district

 $\frac{1}{2}$  and  $\frac{1}{2}$  and  $\frac{1}{2}$  and  $\frac{1}{2}$  and  $\frac{1}{2}$  and  $\frac{1}{2}$ 

①カメラ本体のアジャストクリップを手前に引き出し、モニタ等にカメラを固定します。

②パソコンを起動した状態で本製品のUSBコネクタをパソコンのUSBポートに接続します。 カメラを接続する前に他のアプリケーション(ウィルスソフトなど)を終了させておくことをお薦めします。

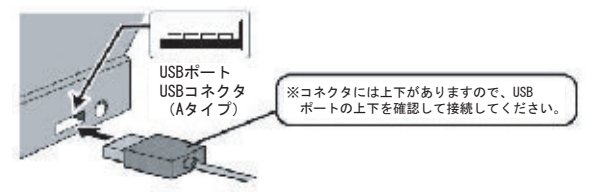

### 5. AMCAPの操作

### <AMCAPの起動>

「スタート」→「すべてのプログラム(P)」→「G-Cube Notebook Web Camera」 →「HAmcap」を クリックするとソフトウェアが起動します。

### <動画を録画する>

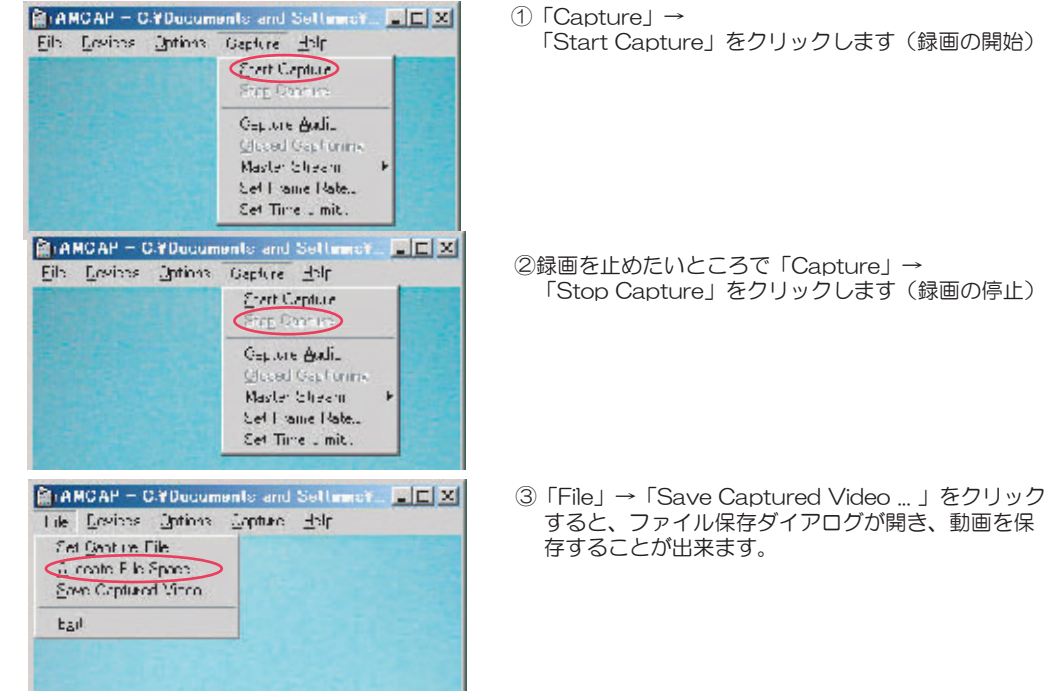

「Start Capture」をクリックします(録画の開始)

Auto Mode Control Fxnosure まちに、露出を調整します。 USB Bandwidth · USBの使用率を変更します。

### Vertical Flip + 上下反転します Color Enable • カラー/モノクロを切り替えます Mirror Flip • 左右反転します Backlight Comp · 後ろから照明効果を与えます

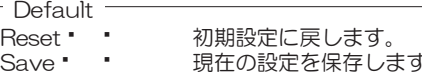

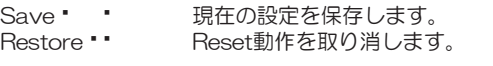

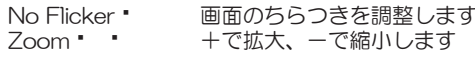

#### ■画面設定の詳細設定タブ

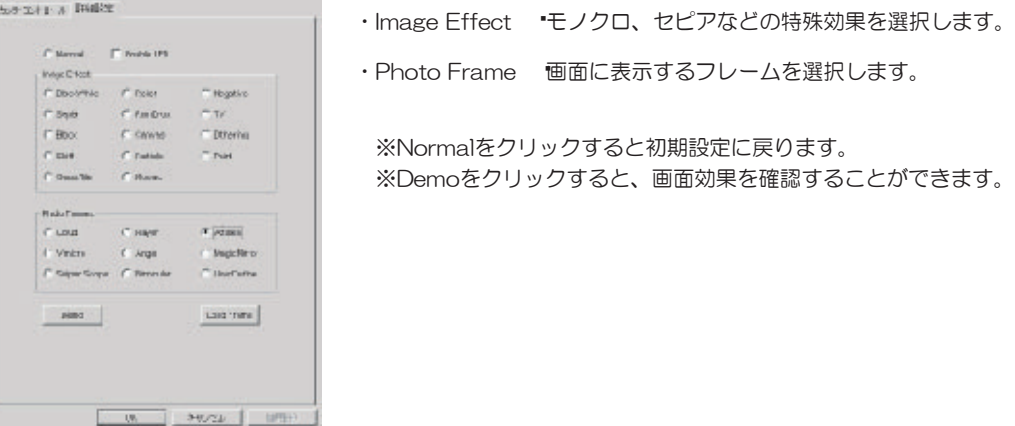

Zoom  $\cdot$ 

※画像が表示されない場合は、「Device」→「Option」→「Preview」にチェックを入れると画像が表示 されるようになります。

### <画面設定を行う>

「Options」→「Video Capture Filter...」をクリックします。 映像の明るさや色などの設定変更をすることができます。

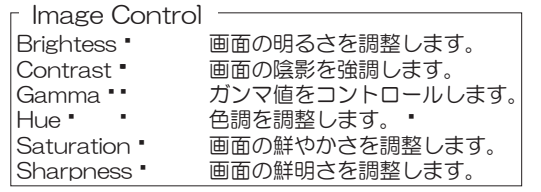

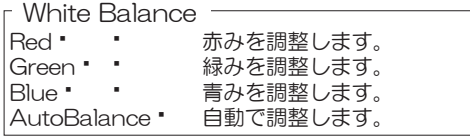

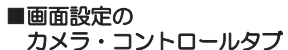

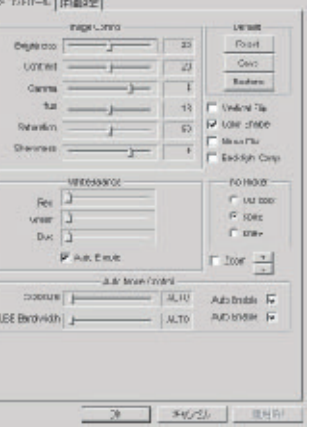

### 6. Zoomの操作

本ソフトウェアはカメラの倍率を変更します。デスクトップのZoomアイコン(図3-1)をクリックすると、 タスクトレイに双眼鏡のアイコン(図3-2)が表示されます。双眼鏡のアイコンをダブルクリックすると (図3-3)の画面が表示され、ZOOM横のチェックボックスにチェックを入れるとバーを上下に動かせる ようになります。AMCAP使用時にバーを上に動かすとズームイン(拡大)し、下に動かすとスームアウト (縮小)します。

※タスクトレイにアイコンが表示されない場合は「<<」をクリックしてください。 ※本ソフトウェアは「VP-EYE」使用時には正しく動作しません。

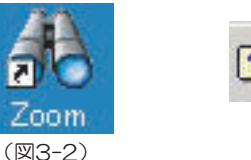

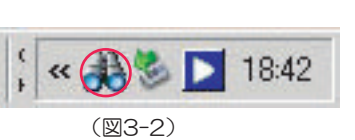

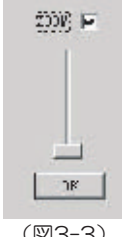

## 7. サービスアプリケーションについて

本製品にはサービスアプリケーションとして「VP-EYE」が付属しております。本ソフトウェアは動画及び 静止画のキャプチャソフトです。本アプリケーションはサービスアプリケーションのため、動作保証及びサ ポートは行っておりません。弊社にお問合せ頂きましても、対応できない場合がございます。ご了承いただ きます様よろしくお願いいたします。

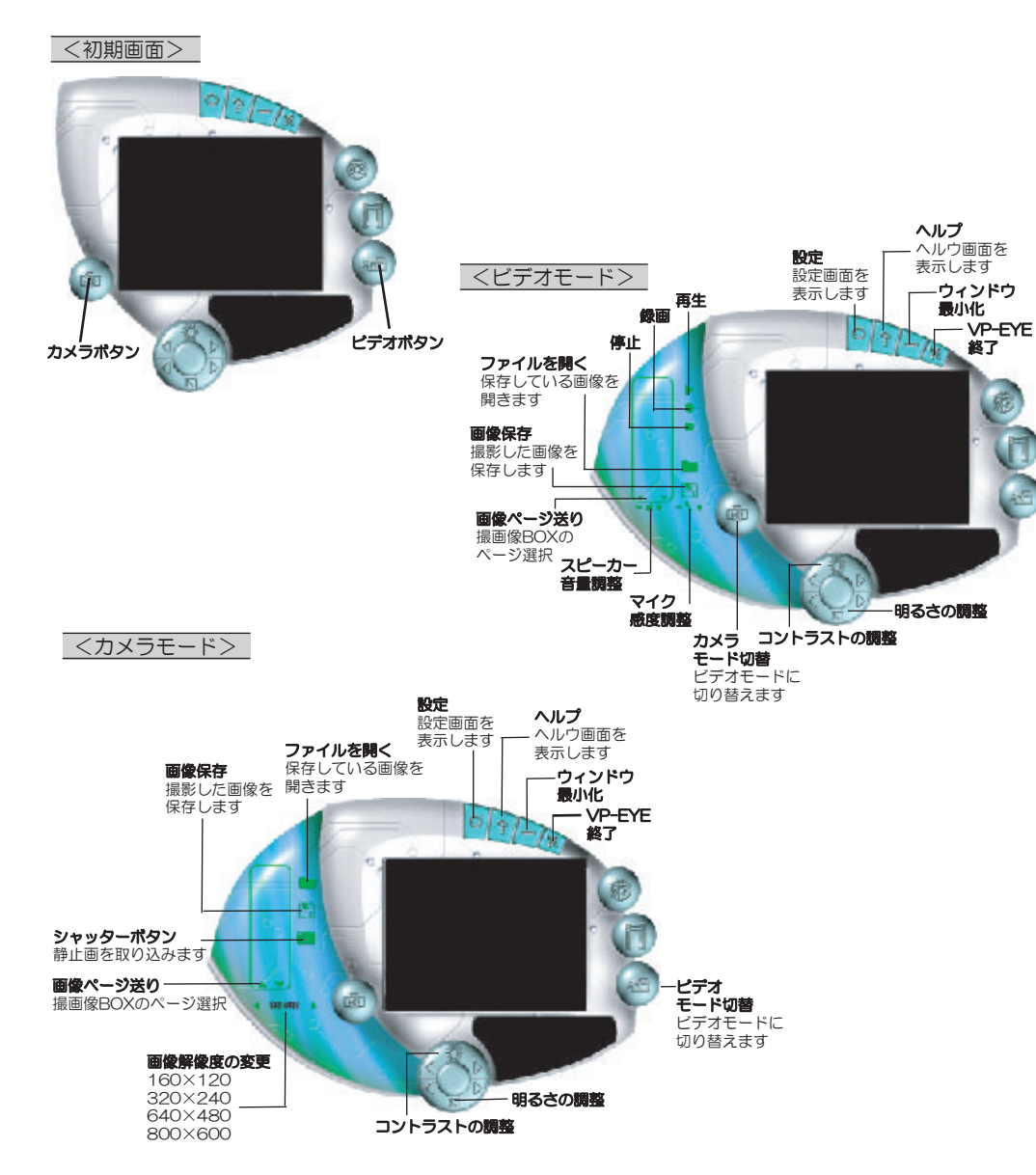

8.保障規定

①保証期間はご購入後(弊社出荷日後)6ヶ月間とさせていただきます。

②保証期間内に正常な使用状態でご使用の場合に限り品質を保証しております。万一保証 期間内で故障がありました場合は、当社所定の方法で無償修理もしくは交換いたしますの で、弊社までご連絡ください。

③次のような場合は保証期間内でも有償修理になります。

- ・弊社にご購入履歴がない場合。
- ・故障の原因が取り扱い上の不注意による場合。
- ・お客様による輸送・移動中の衝撃による場合。
- ・天変地異、ならびに公害や異常電圧その他の外部要因による故障及び損傷。
- ④本製品の故障、またはその使用によって生じた直接、間接の損害については当社はその 責を負わないものとします。

### 9.お問い合わせ先

製品に関するお問合せ等がございましたら、下記までご相談ください。

販売元

サンワサプライ株式会社 サンワダイレクト

〒700-0825 岡山市田町1-10-1

TEL 086-223-5680 (祝祭日を除く月~金 am 9:00~ pm 18:00) E-mail : direct@sanwa.co.jp